- 1. When you enter NAVEX the Dashboard is on the Home page:
- 2. The dashboard can be change by each administrator according to their preference

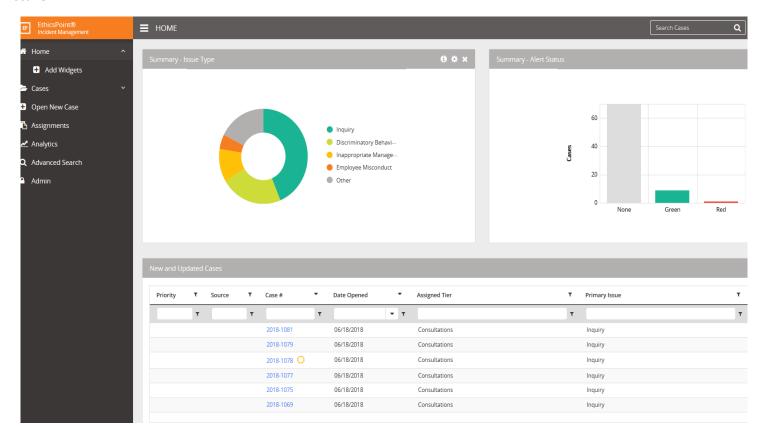

- 3. To change the dashboard:
  - a. Click on the "+" sign next to "Add Widgets" on the left underneath "Home" (see Picture 1 on the previous page)
  - b. Add a checkmark in the boxes to the left of the desired information (Picture 2)
  - c. Exit by clicking on the "x" to the right of the word "Widgets" (Picture 2)

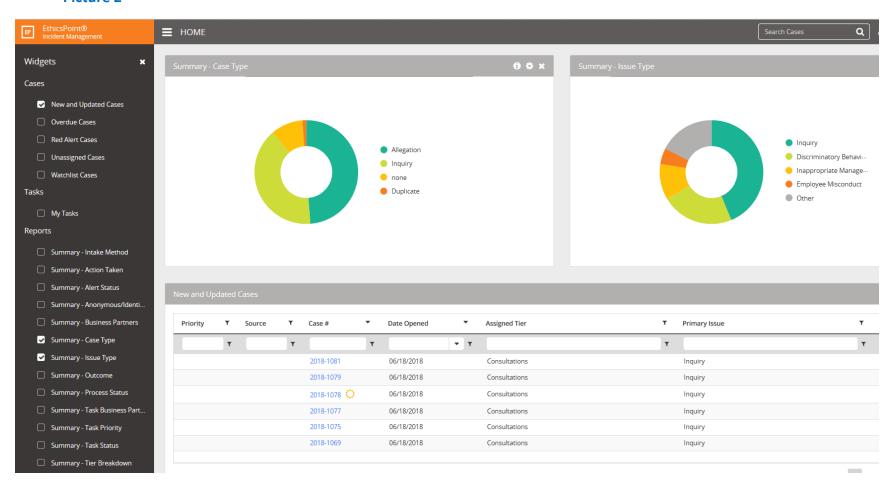

- 4. Ways to review cases in NAVEX:
  - a. Click on the Case # on the dashboard or;(Picture 3)
  - b. Click on Case to left of the home page (Picture 3)
    - i. Click "All Cases" to see every case listed in the system click Case # (Picture 4)
    - ii. Click "Cases by Tier" to view cases click the desired tier then click Case # in the selected tier (See Picture 5)

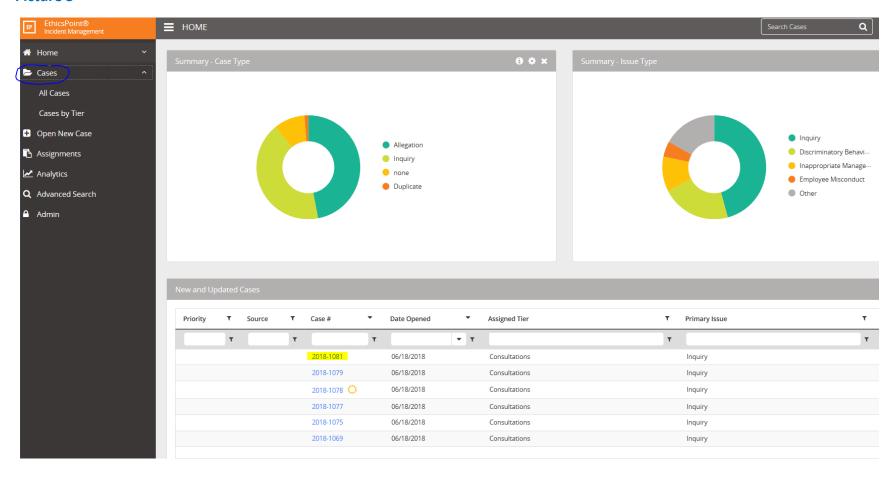

i. Click "All Cases" to see every case listed in the system click Case # (Picture 4)

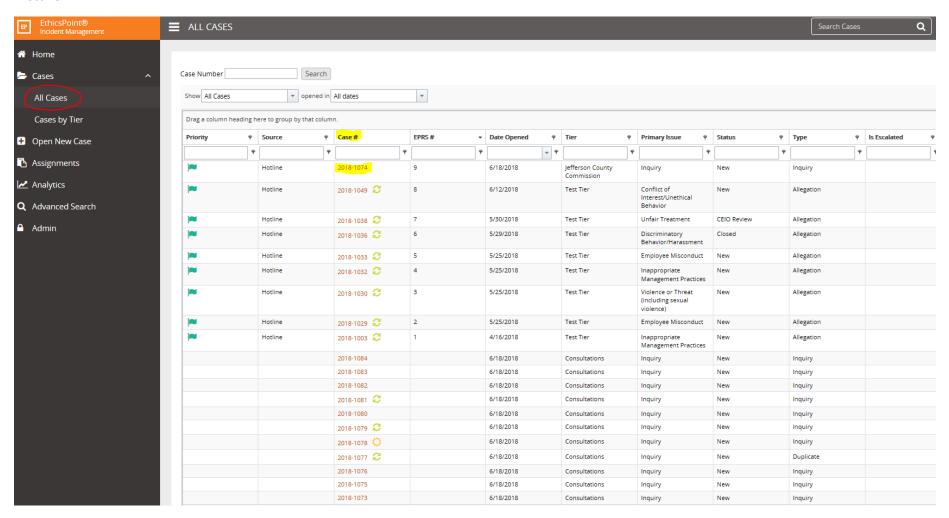

ii. Click "Cases by Tier" to view cases click the desired tier then click Case # in the selected tier (See Picture 5)

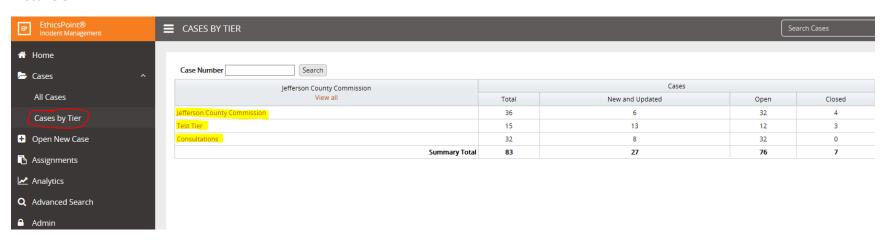